# Get ready to Sleip

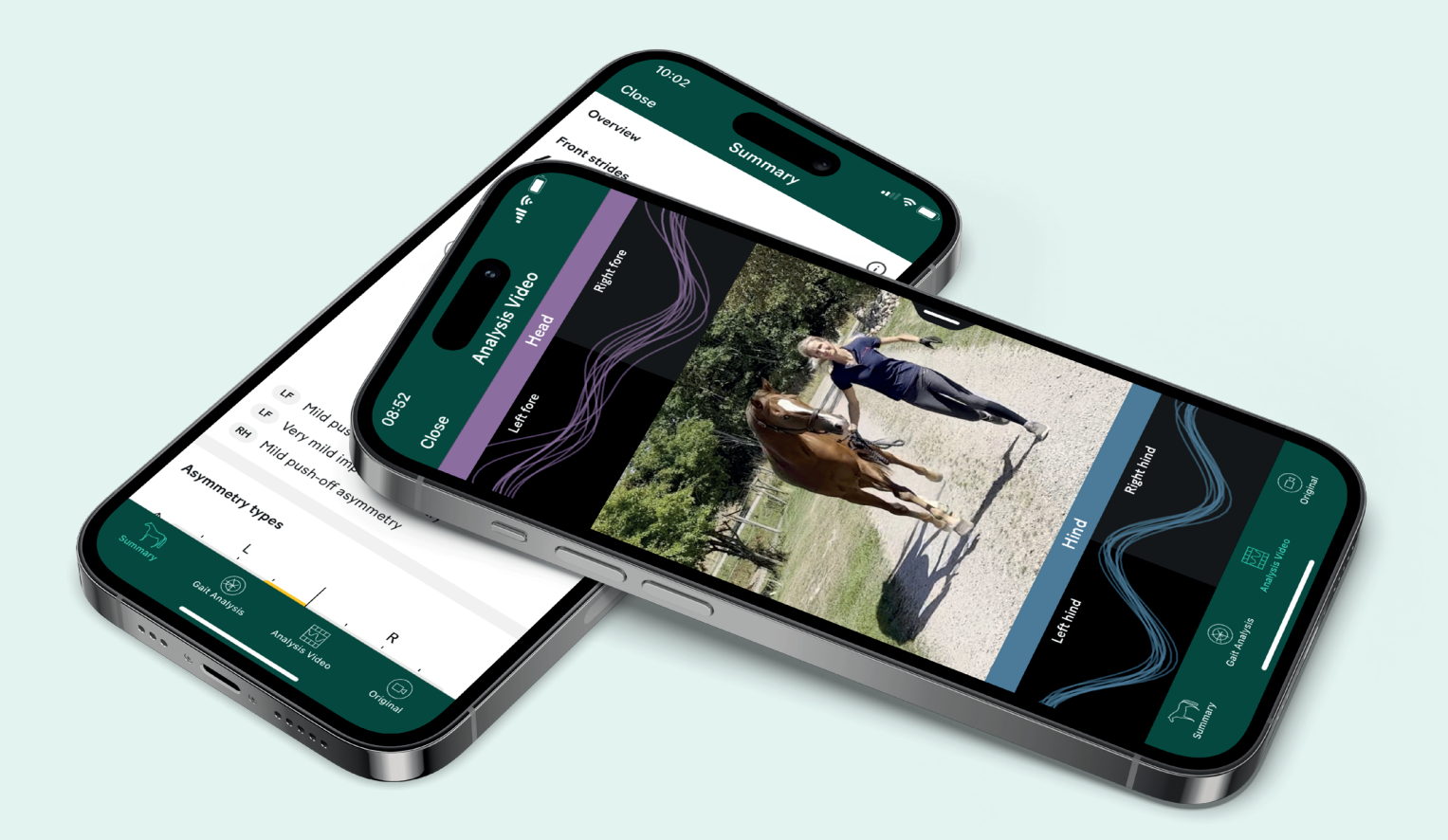

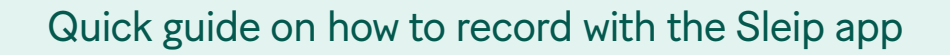

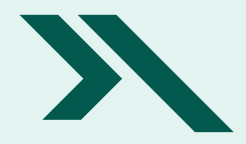

### Before you begin

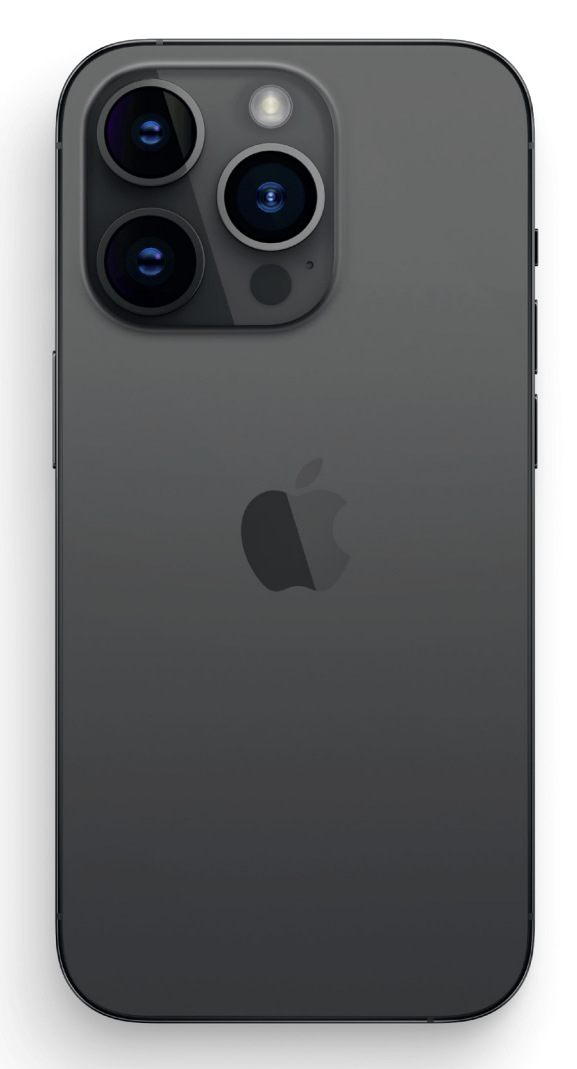

#### Requirements

- iPhone 12 Pro or newer iPhone Pro model (iPhones with 3 cameras)
- Sleip app downloaded and account activated

#### Recommendations

- Tripod that extends to eye level height
- Universal iPhone tripod mount
- A tripod is recommended as it increases the quality of the recording making the uploading for analysis quicker. It also allows you to focus more on the horse.

#### Setting up to record

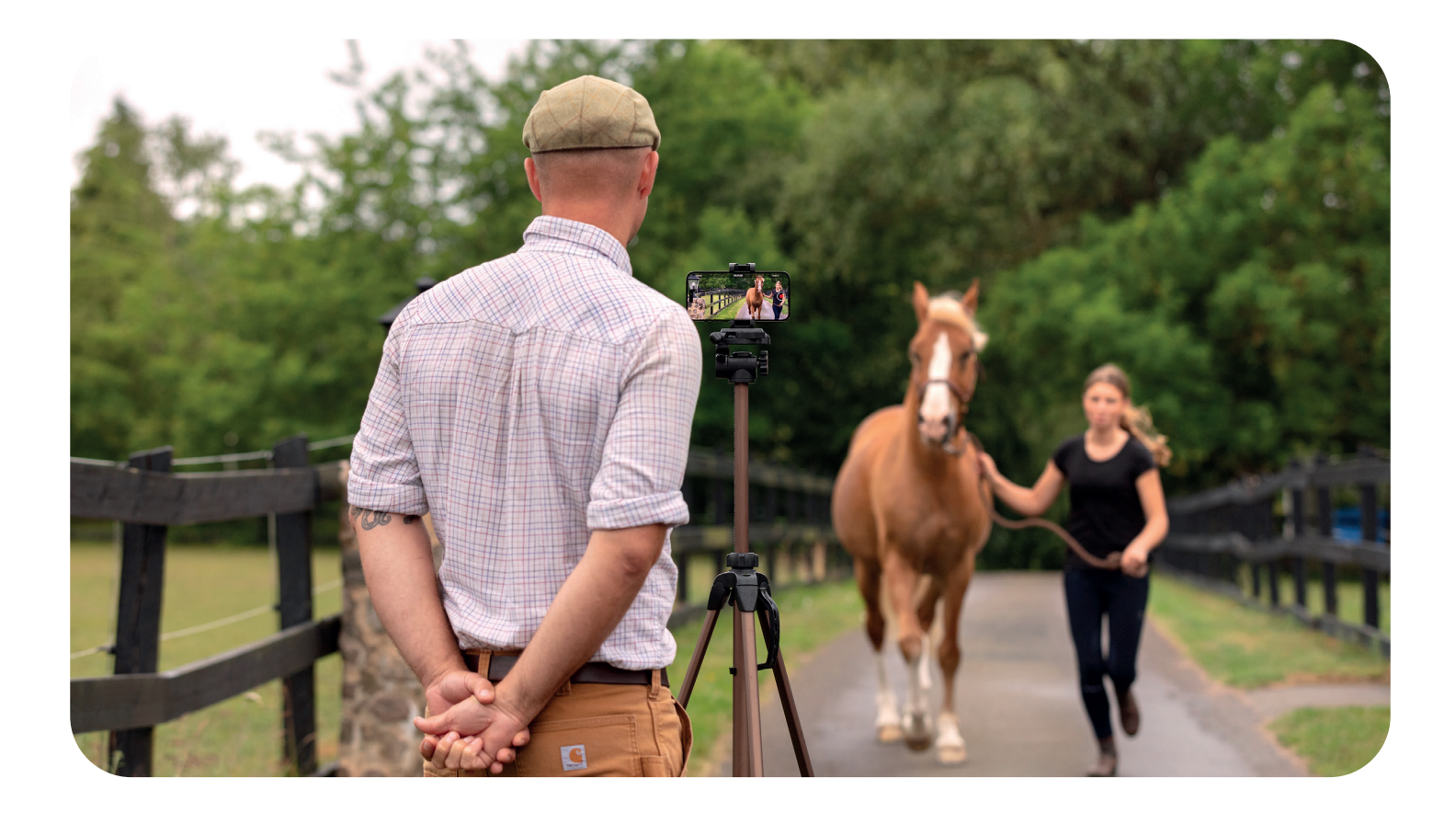

#### Preparing the camera

- Set up in a well-lighted environment with a flat surface, outdoors or indoors
- Make sure there are no other horses in camera view
- Avoid strong direct sunlight in the camera
- Position the phone in landscape mode and at eye level

#### Preparing the horse

- Get the horse familiar with the environment
- Avoid environments where the horse can get distracted

### Getting started with the Sleip app

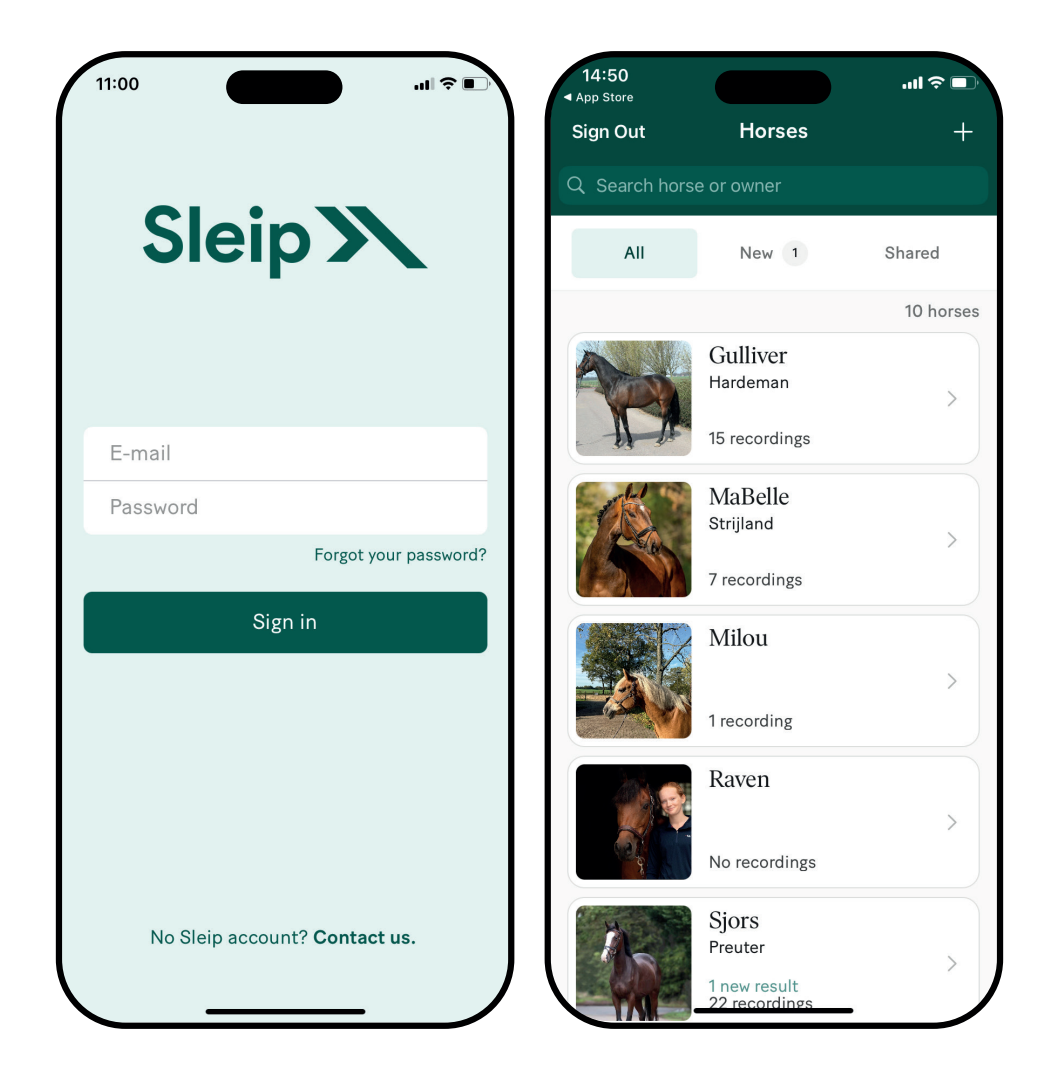

- Sign in with your e-mail and password
- Select a horse from the list or press + in the upper corner to add a new horse

### Start a recording

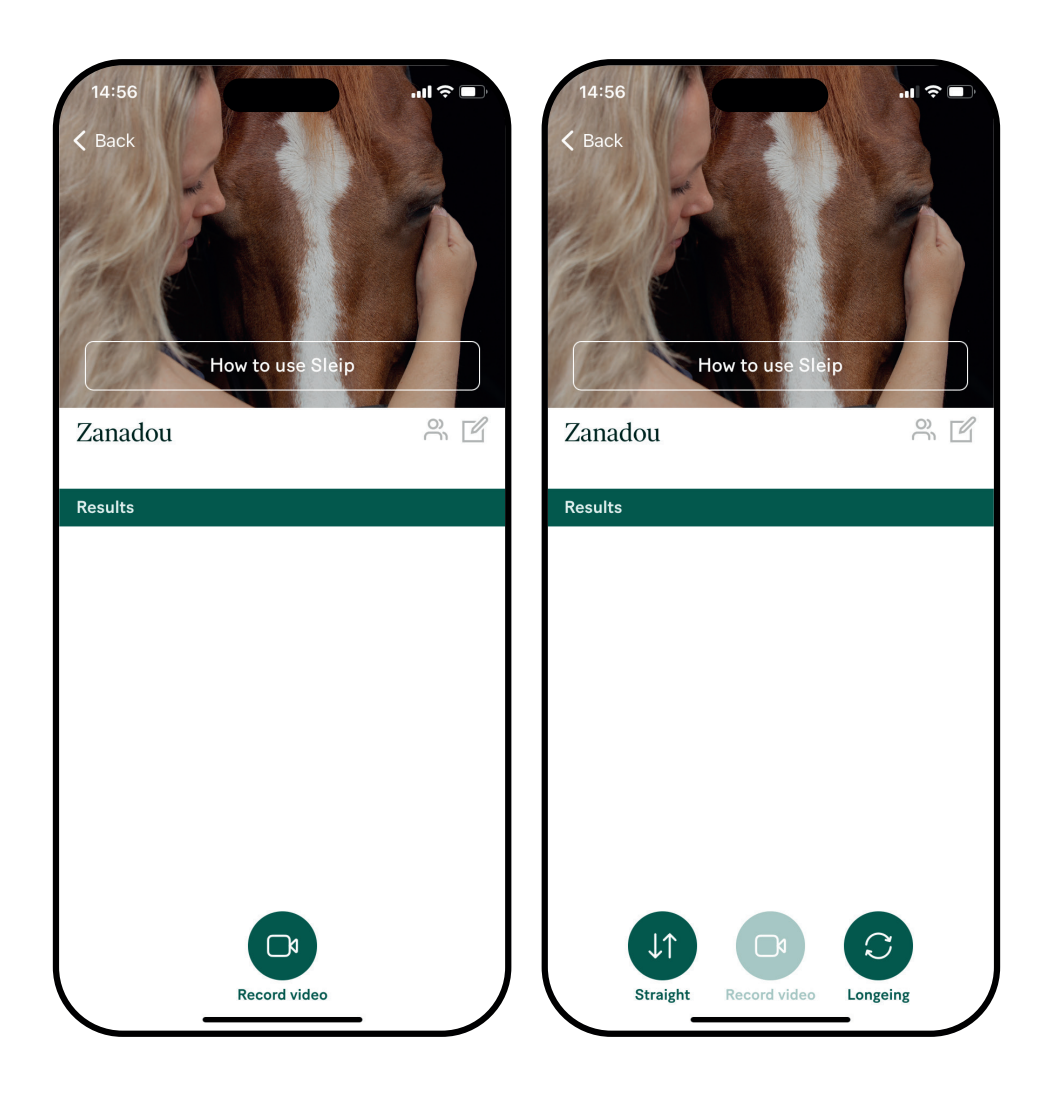

- Press Record video on the horse's profile page
- Select either Straight line recording or Longeing
- The app will switch to camera mode and you are ready to start recording

### How to Sleip on a straight line

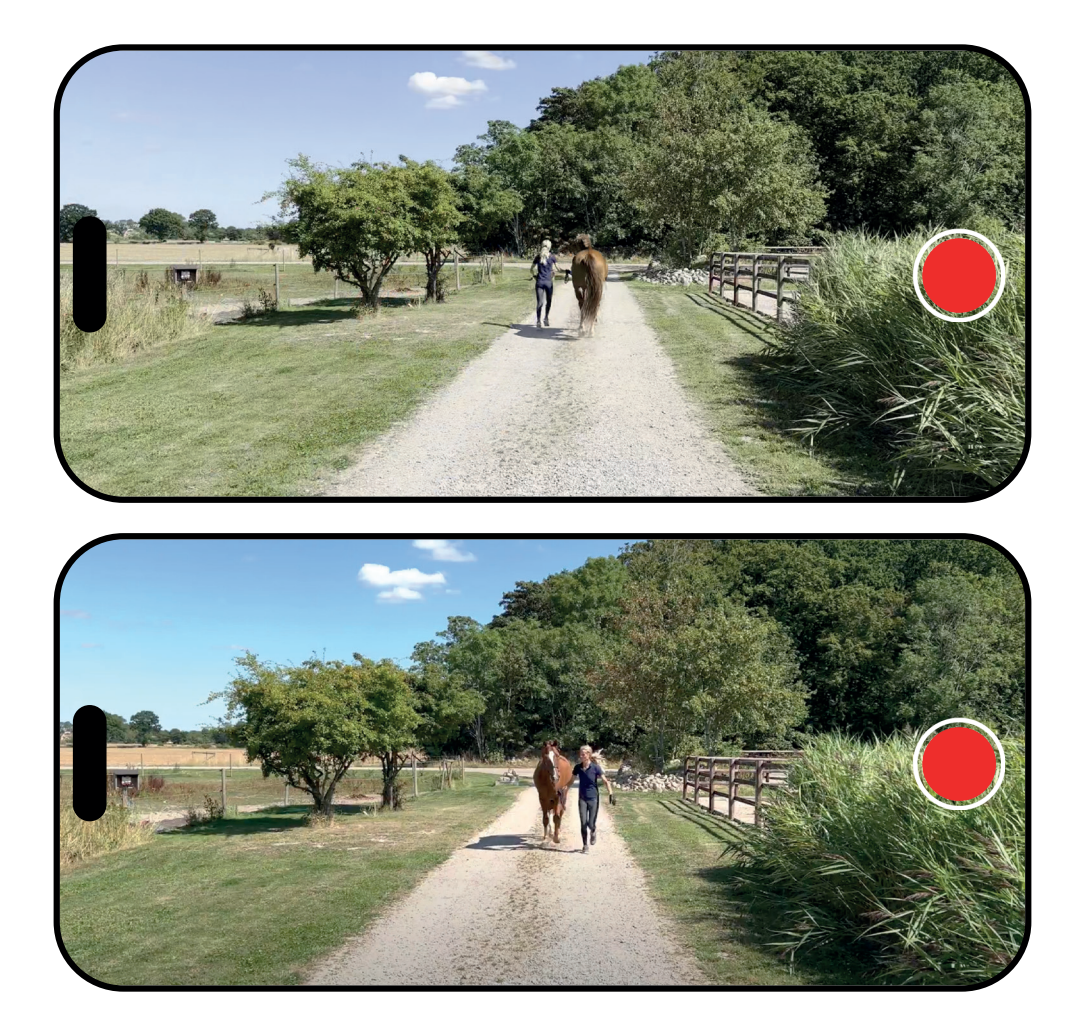

Trot the horse back and forth twice in the same recording. Start just in front or right beside the camera.

- Press the red button to start recording
- Trot the horse away from the camera for about 30m (as for a visual exam)
- Turn the horse around and trot back towards the camera
- Repeat record the horse trotting away and back again.
- When the recording is complete, press the red button to stop and upload the video

#### Keep in mind for straight line recordings

- Maintain a steady trot
- Make sure the handler runs beside the horse and not in front of it
- Give the horse's head enough freedom to move
- Ensure that all the horse's limbs are visible throughout the entire recording

The analysis is ready to view within a few minutes, depending on your internet connection.

You'll receive a push notification on your phone once it's done.

### How to Sleip longeing

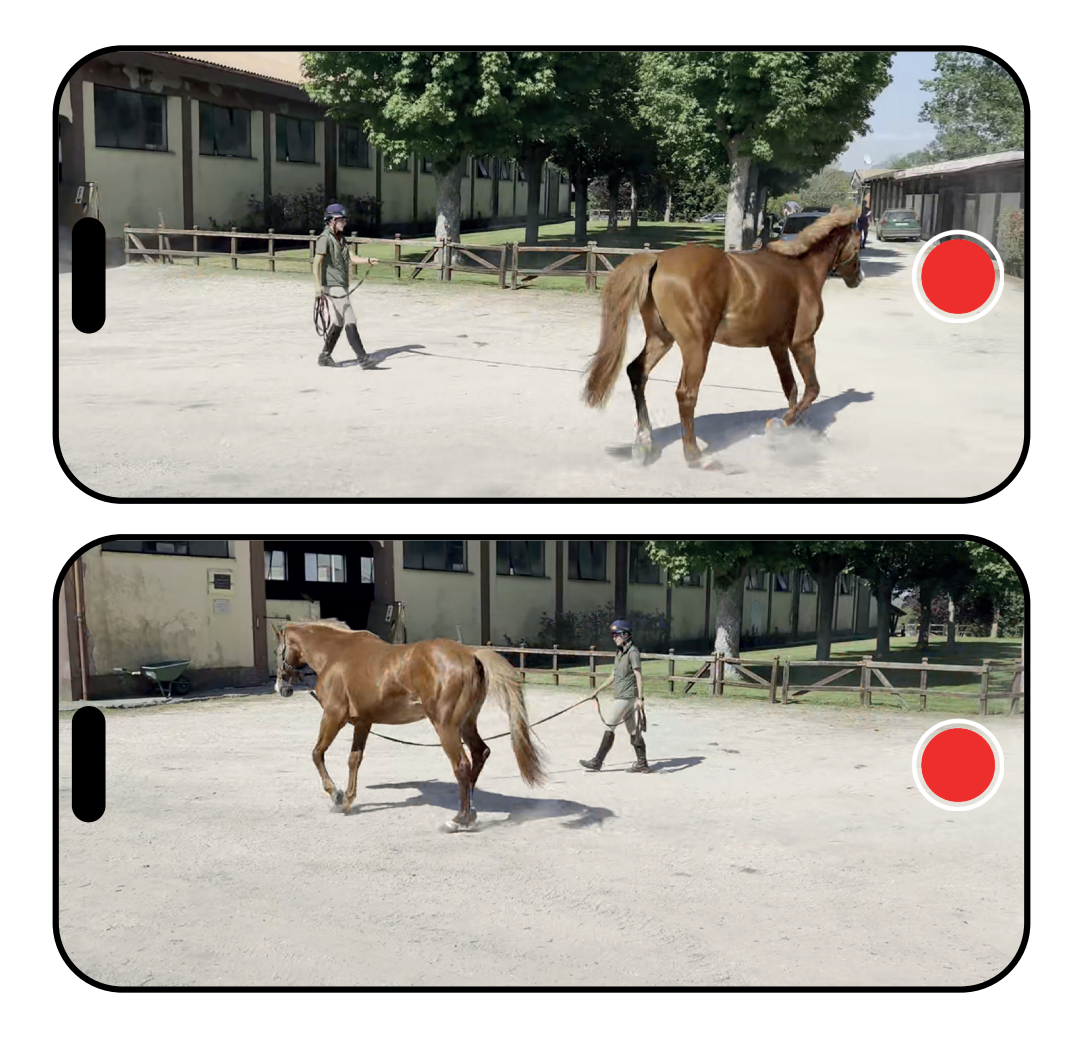

Longe the horse in two separate recordings, one for each direction.

- Longe the horse trotting for about 45 seconds in one direction
- Once you finish longeing in one direction, stop the recording and upload the video
- Turn the horse around and start a new recording while longeing in the other direction
- When the second recording is complete, press the red button to stop and upload the video

#### Keep in mind for longeing recordings

- The diameter of the longeing area should be around 10m for the best results
- Make sure to keep the same circle size in both directions
- The phone should be set up about 10m from the edge of the longeing circle to cover the longing area and the horse entirely
- If you longe the horse in a bullet pen, make sure the fence is not in front of the camera
- Keep the entire horse in camera view. You may need to turn the phone slightly to follow the horse

The analysis is ready to view within a few minutes, depending on your internet connection.

You'll receive a push notification on your phone once it's done.

### Slow internet connection?

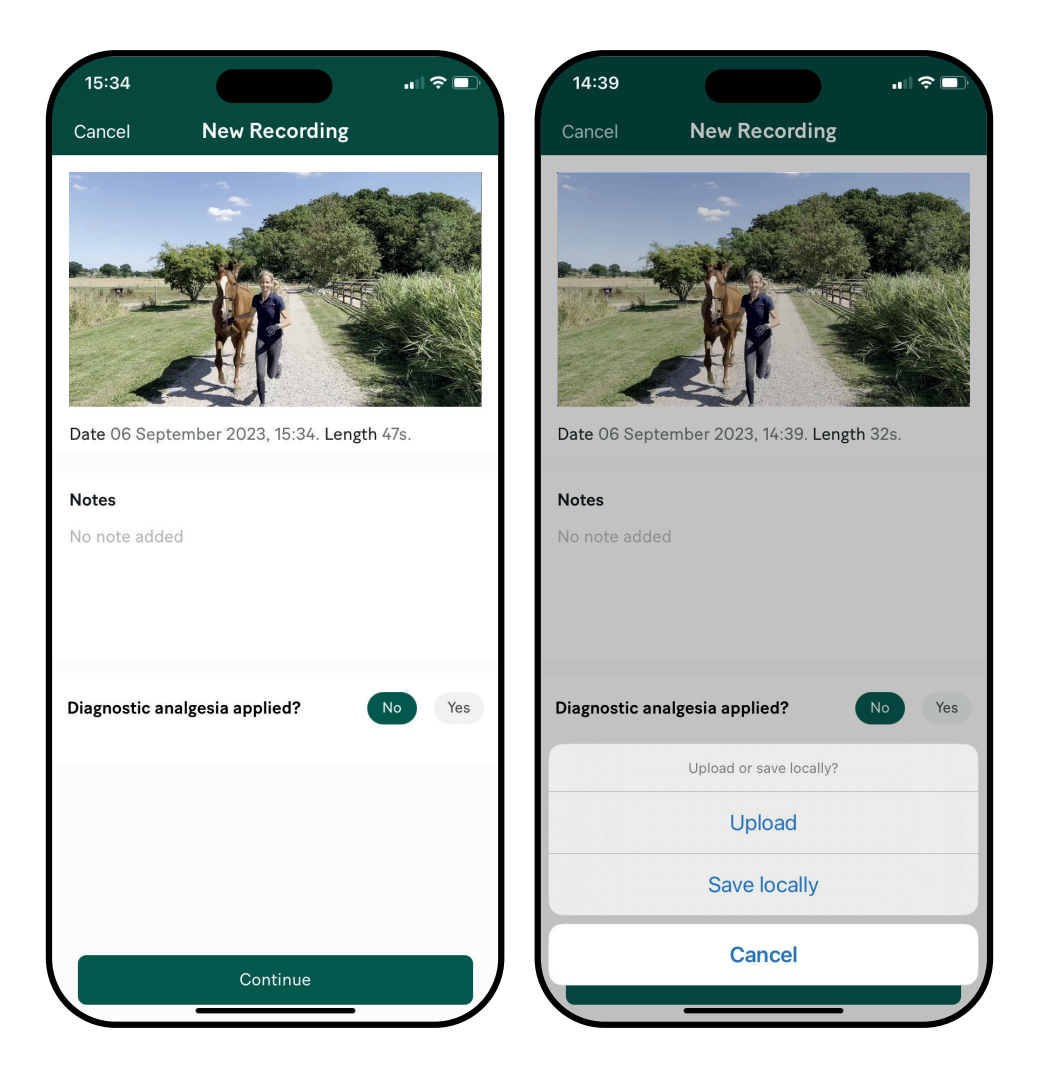

If you have a slow internet connection, simply save the recording and upload it for analysis once you have better connectivity, as follows:

- When the recording is complete, press Stop and then Continue
- Choose to Save locally
- Locally saved recordings will appear in the horse's profile under Waiting for upload Upload for analysis once your internet connection allows

## Questions

Visit sleip.com or send us an email hello@sleip.com

Sleip

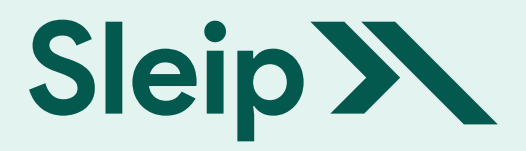